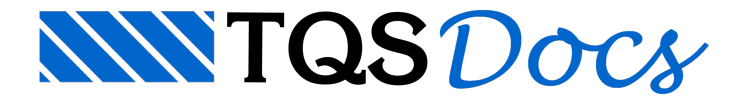

# Catálogo de Blocos de Enchimento

A partir da versão v23, o Editor de Blocos de Enchimento ganhou uma nova interface gráfica, mais moderna e com visualização do bloco em 3D.

## Acessando o Editor

Para acessar o Editor de Blocos de Enchimento, siga os seguintes passos:

No Gerenciador do TQS, clique na aba "Sistemas";

Na aba "Sistemas", grupo "Lançamento", clique no botão "TQS Formas";

Naaba"TQS Formas",grupo "Editar", clique no botão "Tabelas" e, em seguida, "Blocos de Enchimento de Lajes Treliçadas/Mistas Nervuradas".

# Utilizando o Editor

O Editor de Blocos de Enchimento é dividido em dois grupos: "Blocos de enchimento catalogados" e "Dados do bloco".

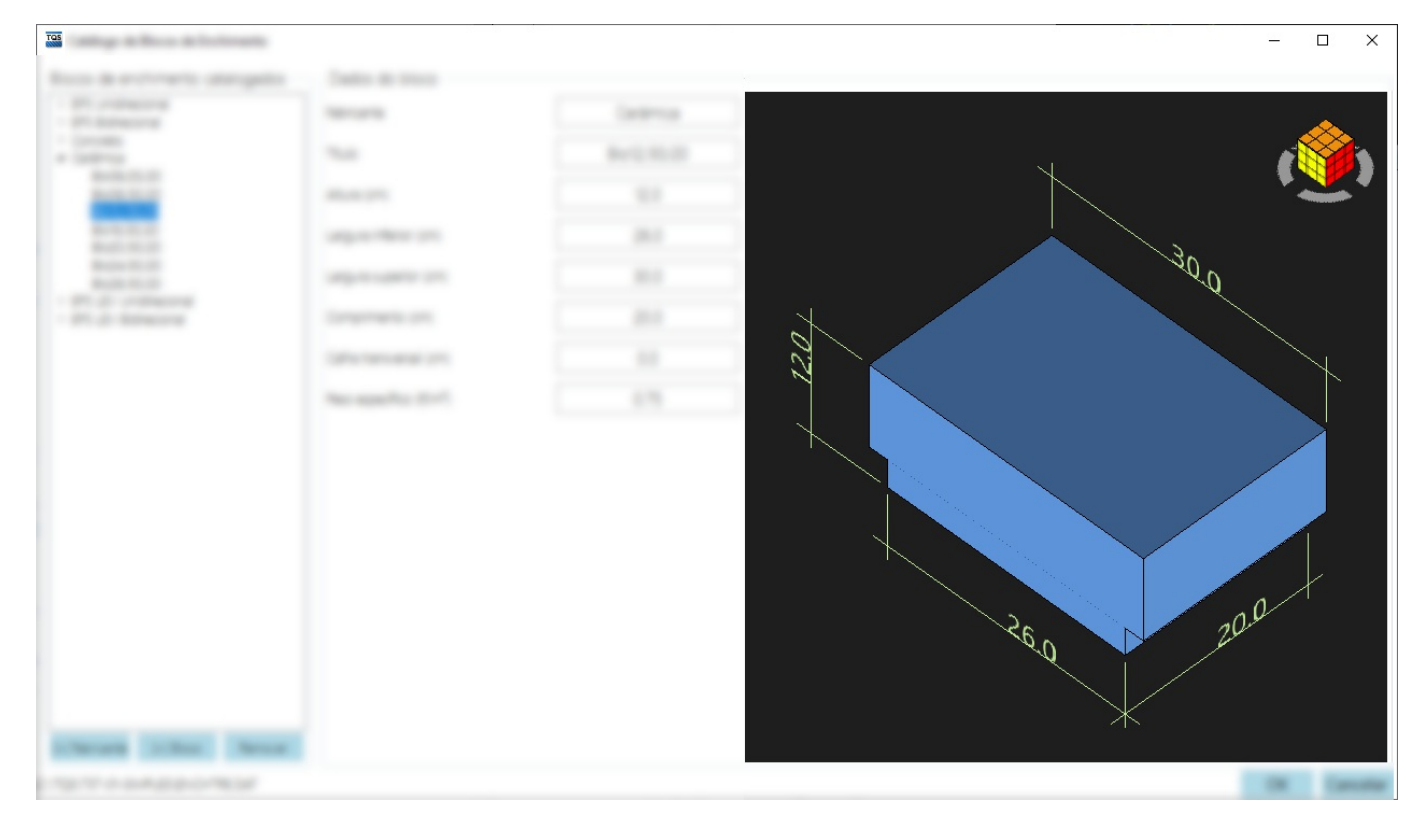

### Blocos de enchimento catalogados

Neste grupo são listados os fabricantes e seus blocos de enchimento. Para selecionar um bloco, basta clicar sobre o seu título na lista. Além disso, neste grupo é possível adicionar e remover novos fabricantes e blocos.

Clique no botão "[+] Fabricante" para adicionar um fabricante;

Clique no botão "[+] Armação" paraadicionar um bloco ao fabricante selecionado;

Clique no botão "Remover" pararemover um fabricante ou bloco.

#### Dados do bloco

Neste grupo são editados os dados do bloco selecionado e exibido um desenho 3D do mesmo. Podem ser editados

#### os seguintes dados:

Título do fabricante;

Título do bloco;

Altura;

Largura inferior;

Largura superior;

Comprimento;

Calha transversal;

Peso específico.

Para encerrar a edição, siga um dos seguintes passos:

Parasalvar a edição, clique no botão "OK";

Para cancelar a edição, clique no botão "Cancelar".